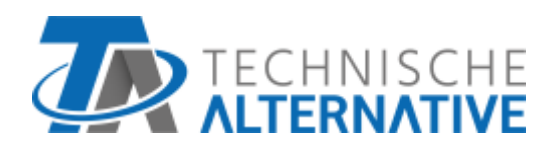

# RAS+DL SENSOR AMBIENTAL CON VISUALIZACIÓN REMOTA

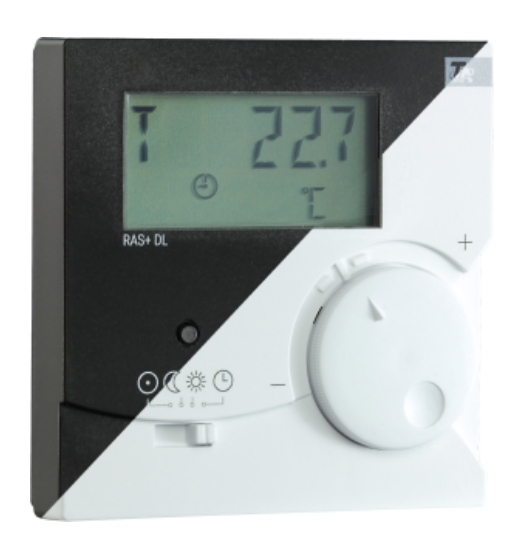

## Operación Programación Instrucciones de montaje

ta.co.at

<span id="page-0-0"></span>Manual Version 3.00 españ ol españ ol

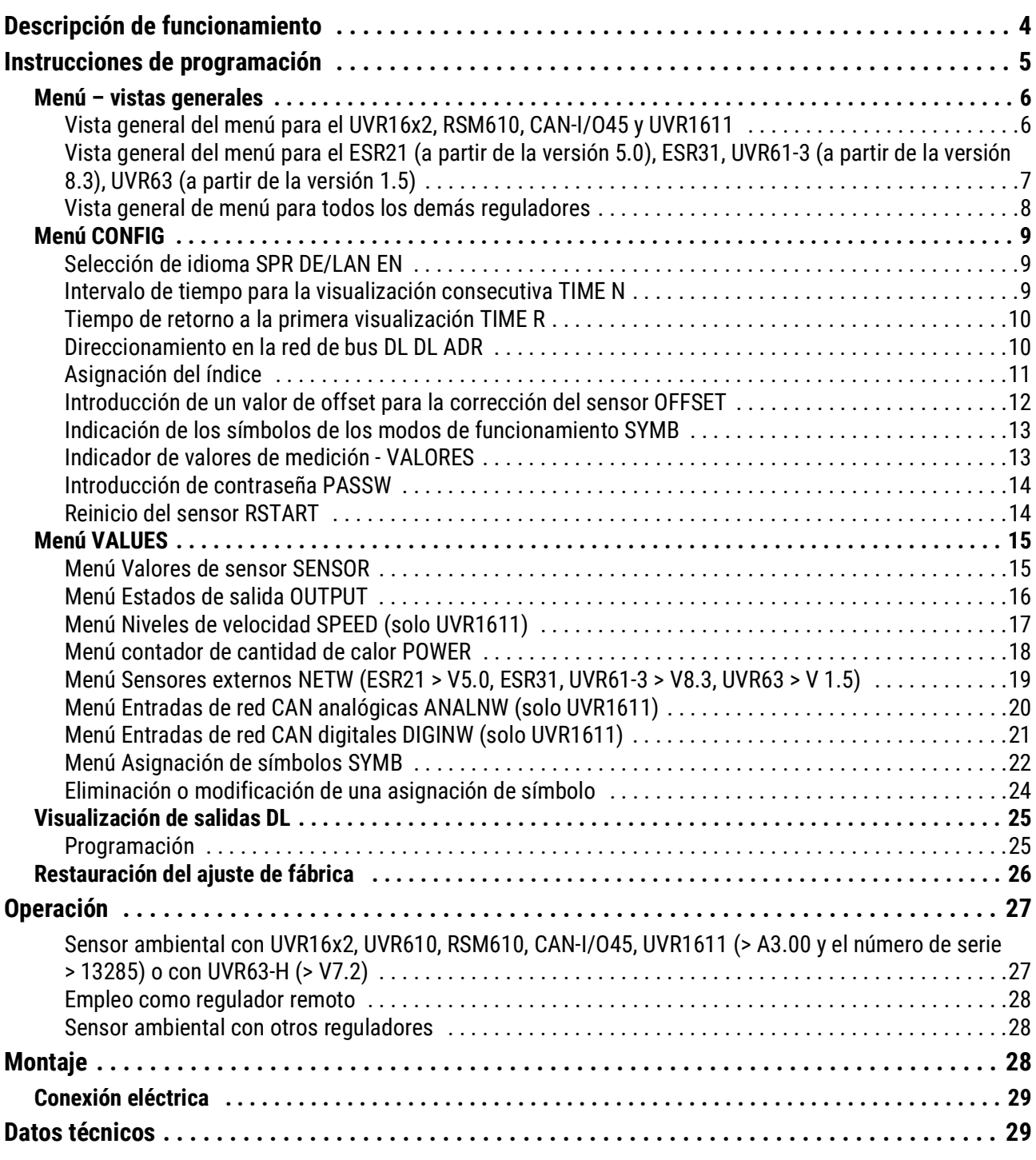

### <span id="page-3-0"></span>Descripción de funcionamiento

El sensor ambiental **RAS+DL** ha sido desarrollado especialmente para aparatos reguladores de Technische Alternative y está concebido para el montaje en espacios habitables (espacio de referencia). El sensor ambiental no se debe colocar en las proximidades de una fuente de calor o en el área de una ventana. Solo es adecuado para el funcionamiento en espacios secos.

El RAS+DL transmite al regulador los valores de temperatura ambiente, de humedad ambiental relativa, de humedad absoluta y de punto de condensación, la presión atmosférica, el modo de funcionamiento y el valor de corrección del valor nominal (+/- 4 K) a través de la línea de datos bidireccional (bus DL). Sin embargo, a través del bus DL también es posible mostrar valores de sensor, estados de salida, contadores de cantidad de calor y entradas de red del regulador en el **RAS+DL** (visualización remota). Con la programación del sensor se puede determinar qué valores y símbolos se mostrarán en la pantalla de visualización. Además, se puede elegir entre las conmutaciones automática o manual entre visualizaciones.

El sensor **RAS+DL** se puede utilizar como **sensor ambiental con visualización remota** con los siguientes reguladores:

- UVR16x2
- UVR610
- RSM610
- $\cdot$  CAN-I/O 45
- UVR1611 a partir de la versión A3.00 y el número de serie 13286
- UVR63-H a partir de la versión 7.2
- UVR63 a partir de la versión 1.0
- UVR61-3 a partir de la versión 5.0
- ESR31 a partir de la versión 1.0
- ESR21 a partir de la versión 5.0

Además, el **RAS+DL** se puede utilizar como **aparato de visualización remota** (sin función de sensor) con los siguientes reguladores:

- UVR 1611 < versión A3.00
- UVR 63-H < versión 5.0
- UVR 61-3 < versión 5.0
- ESR 21 < versión 5.0

Estos reguladores no disponen de ninguna línea de datos bidireccional.

#### **Atención:**

Si se utiliza con aparatos x2, la **salida de datos** DL debe estar ajustada en "**Sí**" en el regulador. Si la salida de datos DL está desactivada, aparece el mensaje de error "**NO DL**".

### <span id="page-4-0"></span>Instrucciones de programación

En el ajuste de fábrica del sensor ambiental solo se muestran los valores básicos:

- Temperatura ambiente
- Humedad ambiental relativa
- Punto de condensación
- Ajuste del valor nominal (+/- 4K)

Con ayuda de la programación se pueden mostrar otros valores.

#### **El acceso al nivel de programación solo es posible en la posición «Standby» (totalmente la izquierda) del conmutador deslizante.**

A través de la tecla se puede configurar el RAS+DL y ajustar la visualización de otros valores. En las descripciones de menú se diferencia entre la pulsación corta y larga de la tecla utilizando los siguientes símbolos:

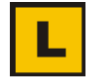

Pulsación prolongada de tecla (mínimo 2 segundos)

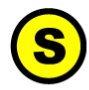

Pulsación corta de tecla

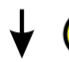

Varias pulsaciones cortas

#### **Otras indicaciones sobre las vistas de menú:**

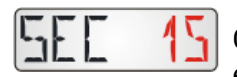

Cuando aparecen números o símbolos impresos en **rojo** significa que **parpadean** en la pantalla.

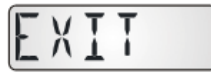

Es posible abandonar un nivel de menú siempre exclusivamente desde la visualización de pantalla «**EXIT**» con una pulsación **prolongada** del botón.

### <span id="page-5-0"></span>**Menú – vistas generales**

Los puntos de menú mostrados se adaptan a cada tipo de regulador.

### <span id="page-5-1"></span>**Vista general del menú para el UVR16x2, RSM610, CAN-I/O45 y UVR1611**

En la sección de menú «**CONFIG**» se realizan los ajustes generales del sensor.

En la sección de menú «**VALUES**» se realiza la selección de los valores y símbolos a mostrar.

**V 1 10** = número de versión del sensor

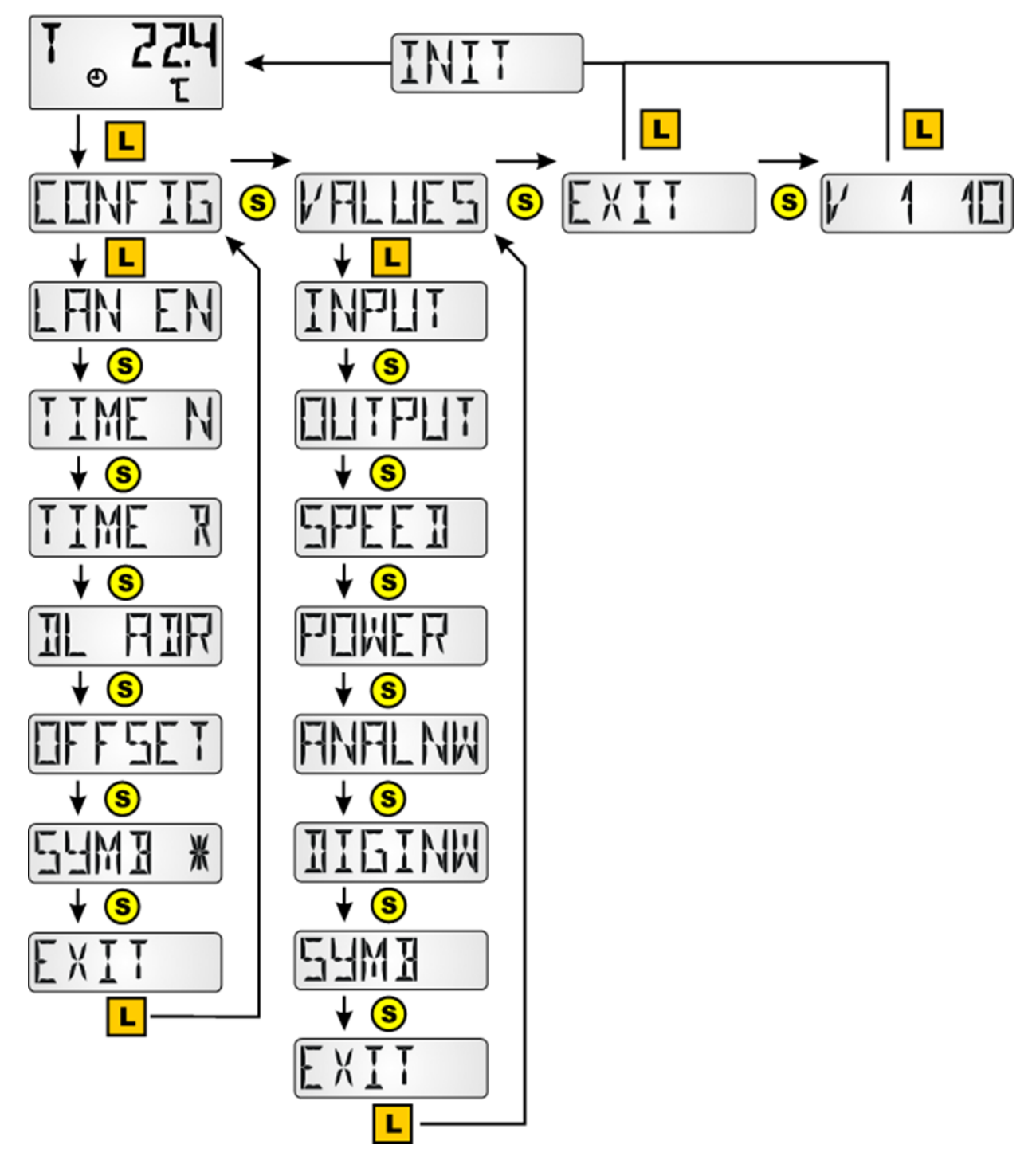

### <span id="page-6-0"></span>**Vista general del menú para el ESR21 (a partir de la versión 5.0), ESR31, UVR61-3 (a partir de la versión 8.3), UVR63 (a partir de la versión 1.5)**

En la sección de menú «**CONFIG**» se realizan los ajustes generales del sensor.

En la sección de menú «**VALUES**» se realiza la selección de los valores y símbolos a mostrar.

**V 1 10** = número de versión del sensor

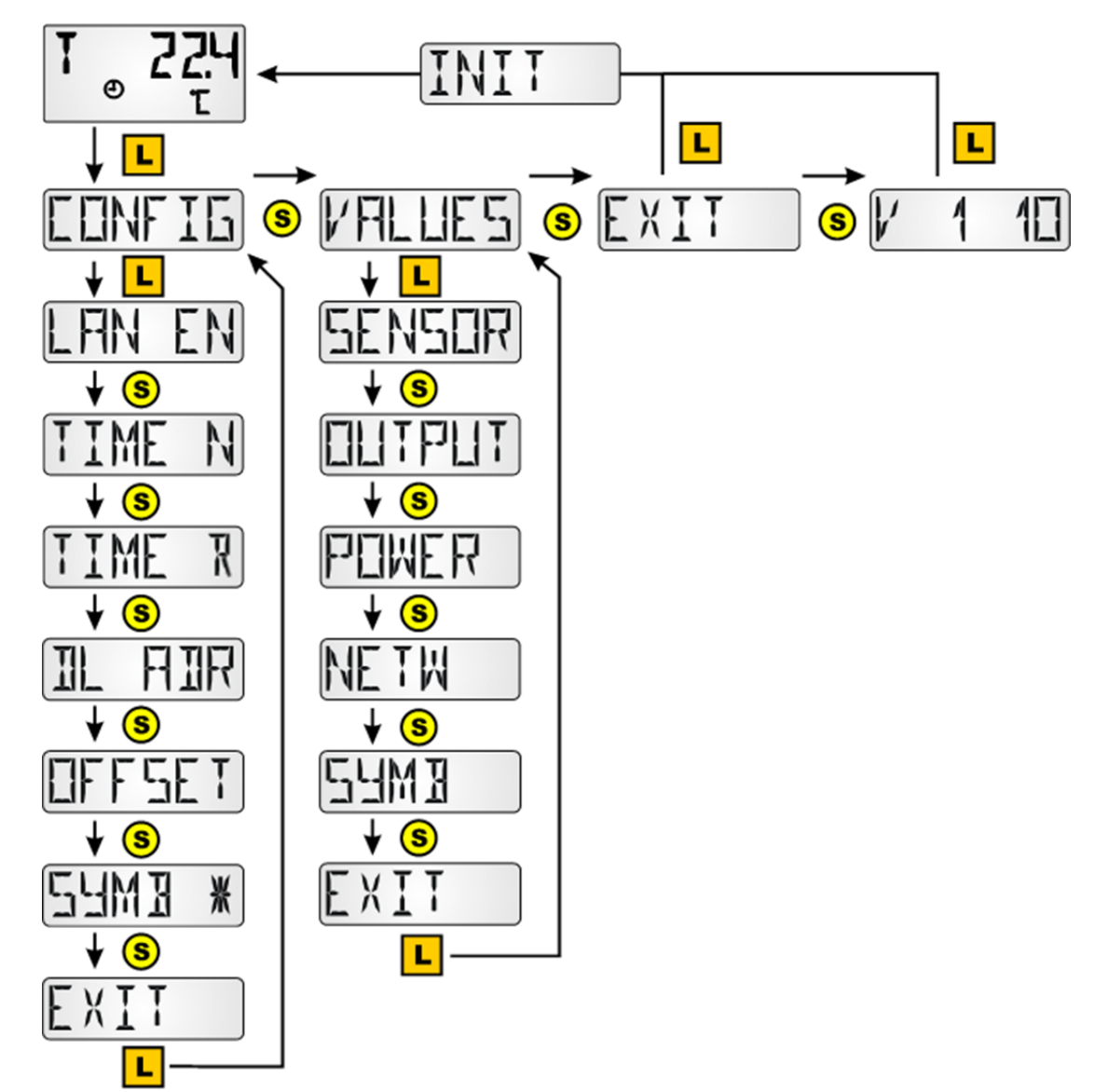

### <span id="page-7-0"></span>**Vista general de menú para todos los demás reguladores**

En la sección de menú «**CONFIG**» se realizan los ajustes generales del sensor.

En la sección de menú «**VALUES**» se realiza la selección de los valores y símbolos a mostrar.

El punto de menú «**POWER**»**\*** (contador de cantidad de calor) solo se muestra en los reguladores que poseen esta función.

**V 1 10** = número de versión del sensor

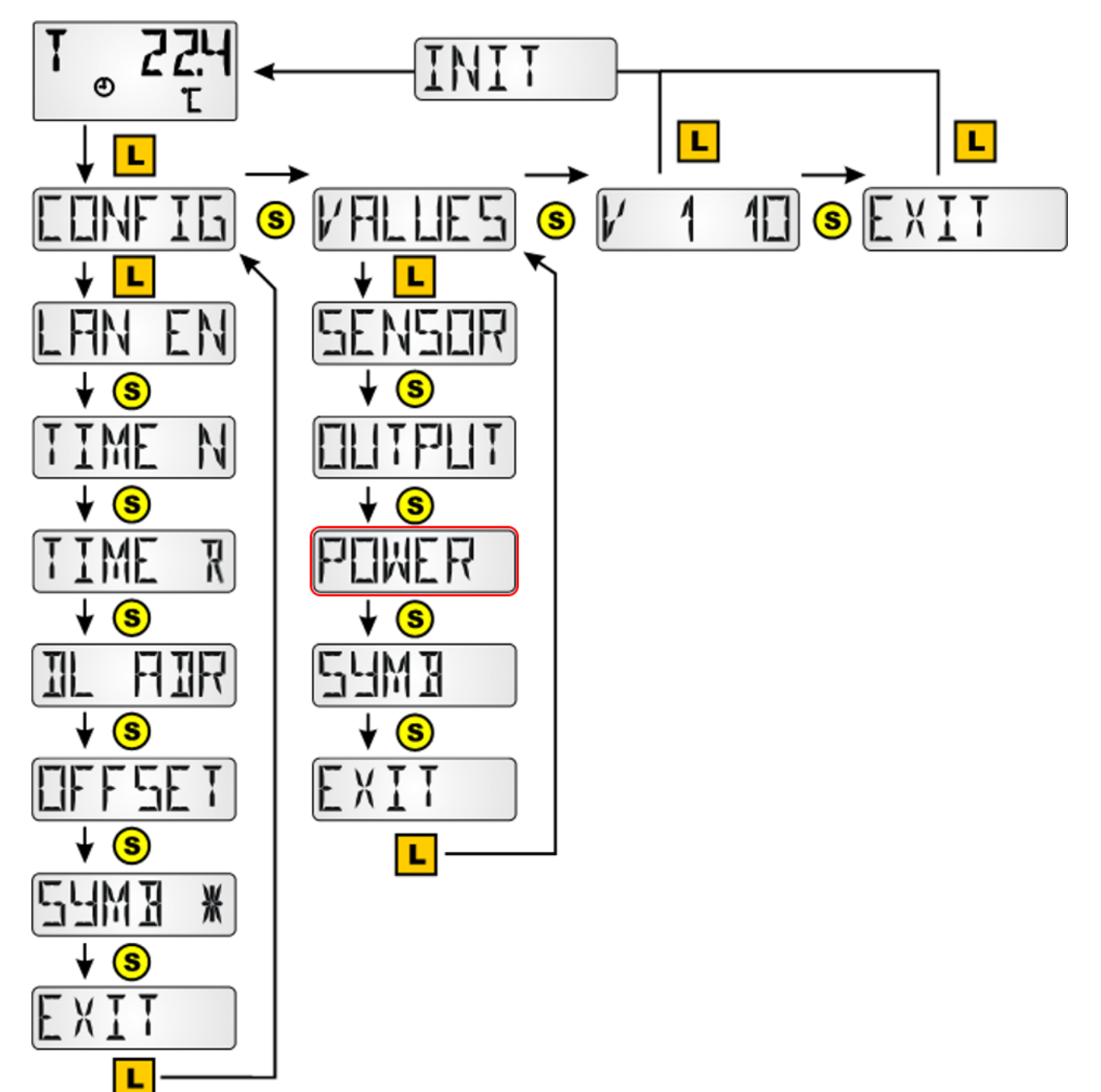

8

### <span id="page-8-0"></span>**Menú CONFIG**

Aquí se realiza el ajuste de:

- Sprachwahl **SPR DE / EN**
- intervalo de tiempo para la visualización consecutiva **TIME N**
- tiempo de retorno a la primera visualización **TIME B**
- direccionamiento en la red de bus DL **DL ADR**
- introducción de un valor de offset para la corrección del sensor **OFFSET**
- Activación/desactivación de símbolos **SYMB**
- Modificación de la visualización de valores de medición **WERTE**
- Asignación de contraseña para acceder al menú Config., **PASSW**
- Reiniciar sensor con **RSTART**

### <span id="page-8-1"></span>**Selección de idioma SPR DE/LAN EN**

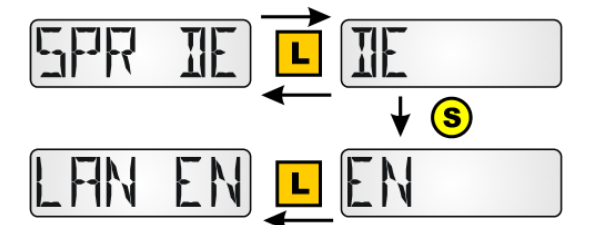

Conmutación entre alemán (DE) e inglés (EN) Ajuste de fábrica: DE

Para activar la selección de idioma se debe inicializar el RAS+DL mediante conmutación al nivel de visualización.

### <span id="page-8-2"></span>**Intervalo de tiempo para la visualización consecutiva TIME N**

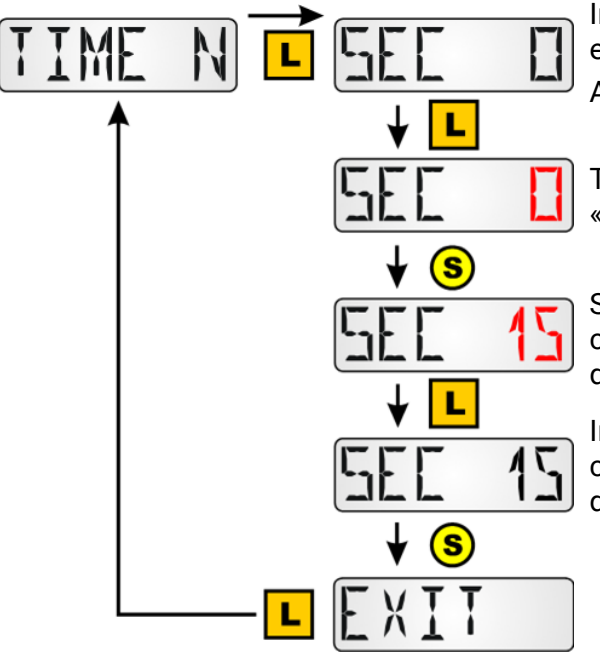

Introducción de 0 = ninguna conmutación automática entre las visualizaciones

Ajuste de fábrica: 0

Tras una pulsación prolongada de la tecla parpadea el «0»

Selección del tiempo deseado mediante pulsaciones cortas de la tecla. Establecimiento del tiempo deseado mediante una pulsación prolongada de la tecla

Introducción de 15 = la visualización de valores se conmuta a la siguiente visualización cada 15 segundos. **Rango de ajuste:** 0-99 s en pasos de un segundo

### <span id="page-9-0"></span>**Tiempo de retorno a la primera visualización TIME R**

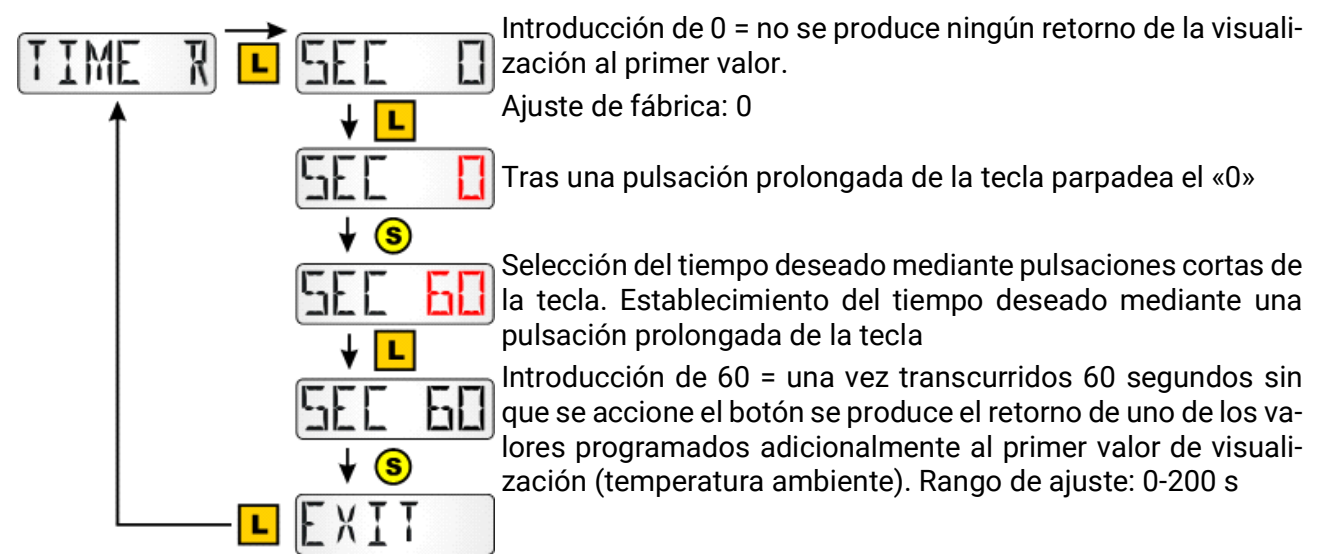

El retorno se realiza solo desde los valores de visualización programados adicionalmente, no desde uno de los valores básicos.

**Nota: Si se activa la visualización consecutiva TIME N (≠0), TIME R no tendrá ningún efecto.**

### <span id="page-9-1"></span>**Direccionamiento en la red de bus DL DL ADR**

Previa consulta de la regulación **ESR31**, **UVR63** (a partir de la versión 1.0), **ESR21**, **UVR61-3**, **UVR63- H** (a partir de la versión 5.0), **UVR1611** (a partir de la versión A3.00) y **UVR16x2**, **RSM610** y **CAN-I/ O45**, el sensor devuelve el valor de medición correspondiente. Dicha demanda se compone de la dirección del sensor y del índice de un valor registrado allí.

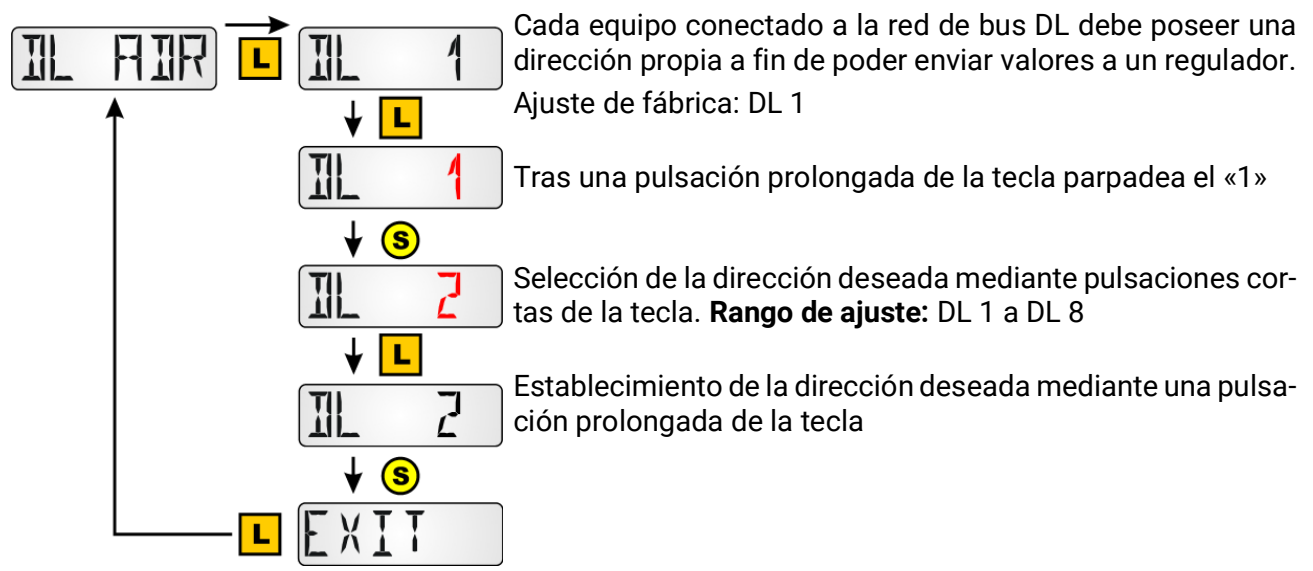

En los reguladores que no disponen de una línea de datos bidireccional (p. ej. el HZR65) y en los que, por tanto, el **RAS+DL** solo se puede utilizar como **visualización remota,** este punto del menú aparece, pero no tiene ninguna función efectiva, por lo que no se debe tener en cuenta.

### <span id="page-10-0"></span>**Asignación del índice**

Para el procesamiento de los valores del sensor se requiere la asignación y selección de la dirección del sensor (1-8) y del índice (1-15).

Se pueden seleccionar índices para los siguientes valores:

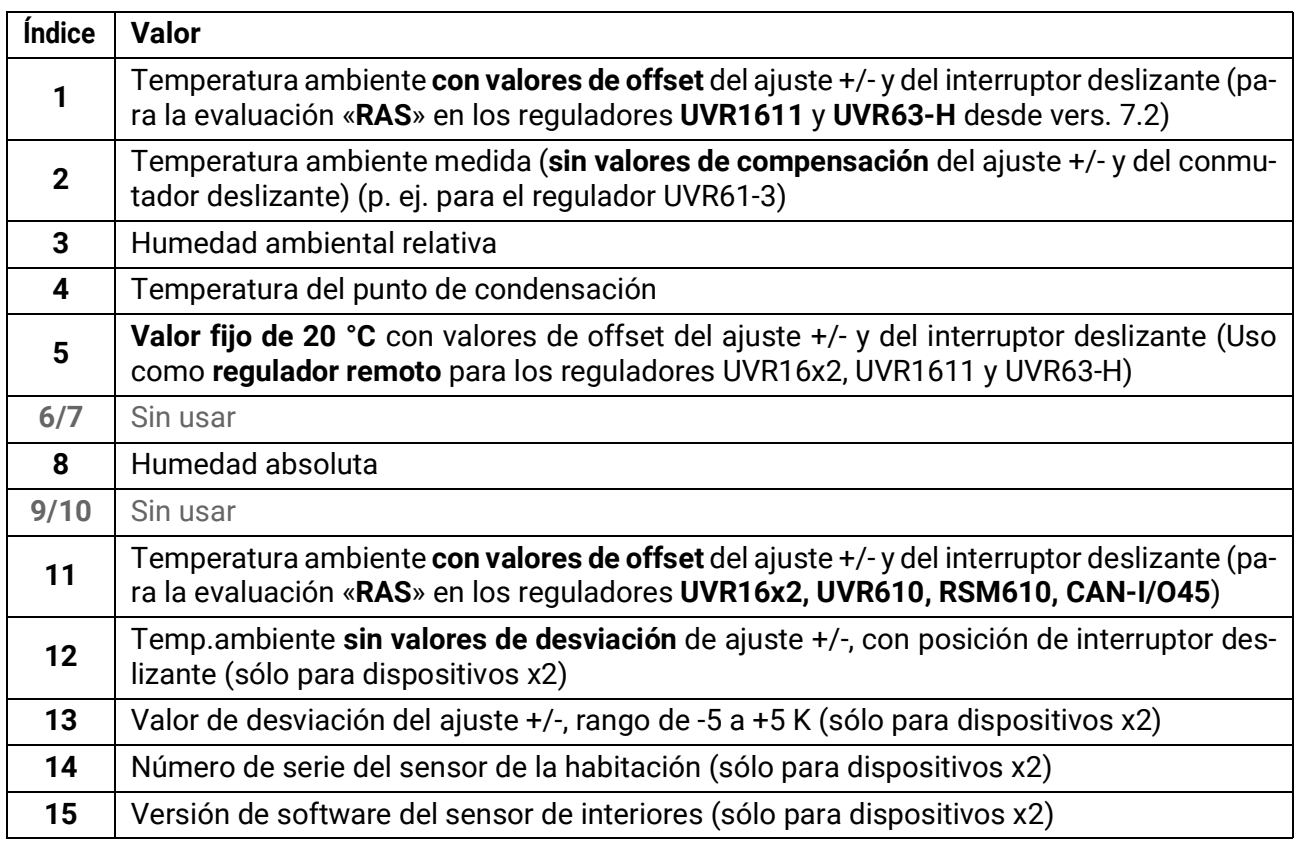

**UVR16x2, UVR610, RSM610, CAN-I/O45:** Los valores de medición se parametrizan en el menú «**DL-Bus**».

En **TAPPS2** se programa una entrada DL con su correspondiente dirección e índice.

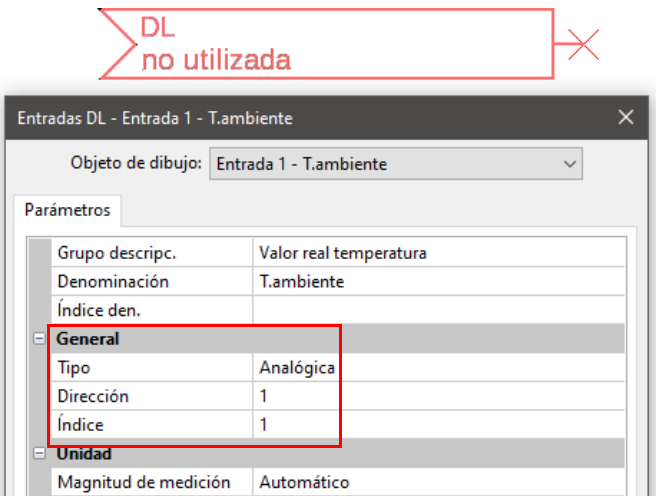

Con la **magnitud de medición** ajustada en «**Automático**», básicamente no se necesitan más ajustes.

#### **ESR21, ESR31, UVR61-3, UVR63 y UVR63-H**

Se produce el ajuste de los valores de medición en el menú EXT DL (sensores externos)

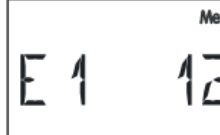

**Ejemplo:** El sensor externo 1 tiene la dirección 1, se debería adoptar la temperatura ambiente sin valor de compensación (índice 2).

En los reguladores ESR31, UVR61-3, UVR63 y UVR63-H (Vers. de 5.0 hasta 7.1) solo se puede evaluar la temperatura ambiente medida sin valores de compensación (índice 2); el interruptor deslizante y el botón giratorio no tienen ninguna función en estos reguladores. Este valor se puede asignar en lo sucesivo a un valor de sensor (menú ENTER/Men - SENSOR).

El valor de la humedad ambiental relativa se indica en estos reguladores de forma adimensional y sin coma (p. ej. 35,5% -> visualización en el regulador: 355).

Los valores de los índices 1 y 5 se mostrarían con «999», por lo que no se podrían utilizar.

El punto de menú «EXT DL» solo existe en los siguientes reguladores:

- UVR63-H a partir de la versión 5.0
- UVR63 a partir de la versión 1.0
- UVR61-3 a partir de la versión 5.0
- ESR31 a partir de la versión 1.0
- ESR21 a partir de la versión 5.0

### <span id="page-11-0"></span>**Introducción de un valor de offset para la corrección del sensor OFFSET**

Pueden ajustarse valores de offset para los valores de medición de temperatura, humedad ambiental y presión atmosférica.

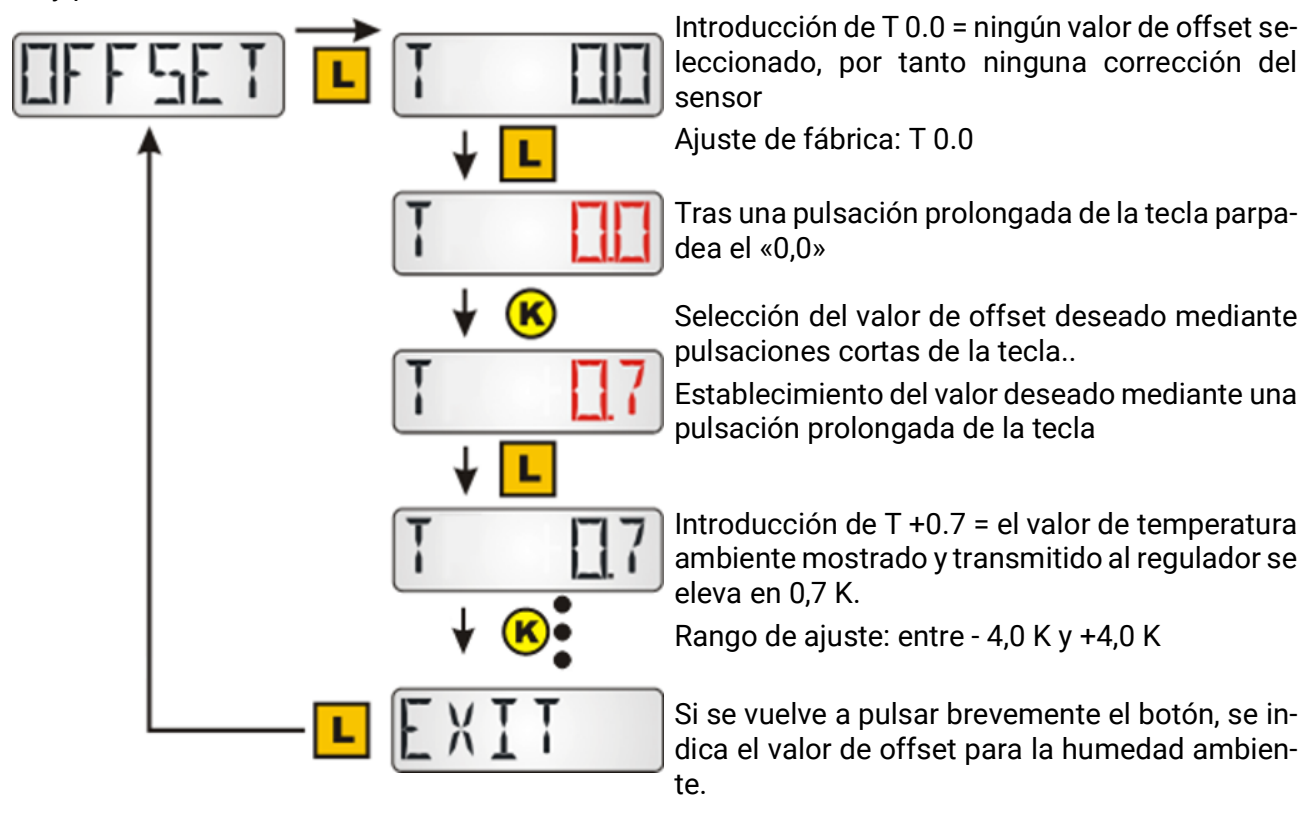

**Ejemplo:** si existe un valor de offset de 0,7 K y una temperatura medida de 21,0 °C, se indicarán 21,7 °C (valor de índices 1 y 2). En lo sucesivo, este valor corregido se empleará para todos los cálculos y se transmitirá a los reguladores.

En los reguladores que no disponen de una línea de datos bidireccional (p. ej. el HZR65) y en los que, por tanto, el **RAS+DL** solo se puede utilizar como **visualización remota**, este punto del menú aparece, pero no tiene ninguna función efectiva, por lo que no se debe tener en cuenta.

## <span id="page-12-0"></span>**Indicación de los símbolos de los modos de funcionamiento SYMB**  $\mathbf{X}(\mathbf{C})$

En este menú se pueden ocultar los símbolos del modo de funcionamiento.

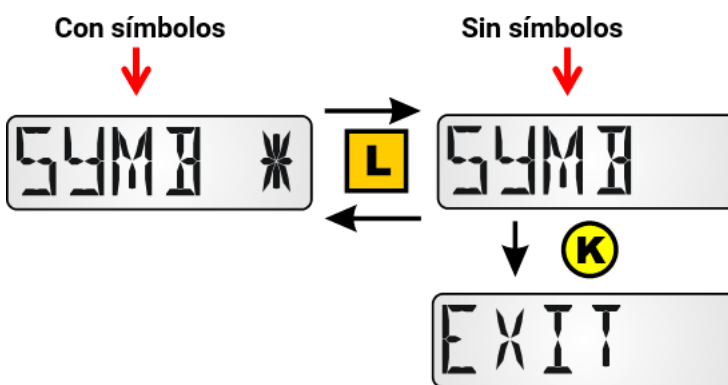

Pulsando el botón de forma prolongada podrá elegir la indicación que desee.

### <span id="page-12-1"></span>**Indicador de valores de medición - VALORES**

No confundir con el menú VALORES, este es un subelemento del menú CONFIG.

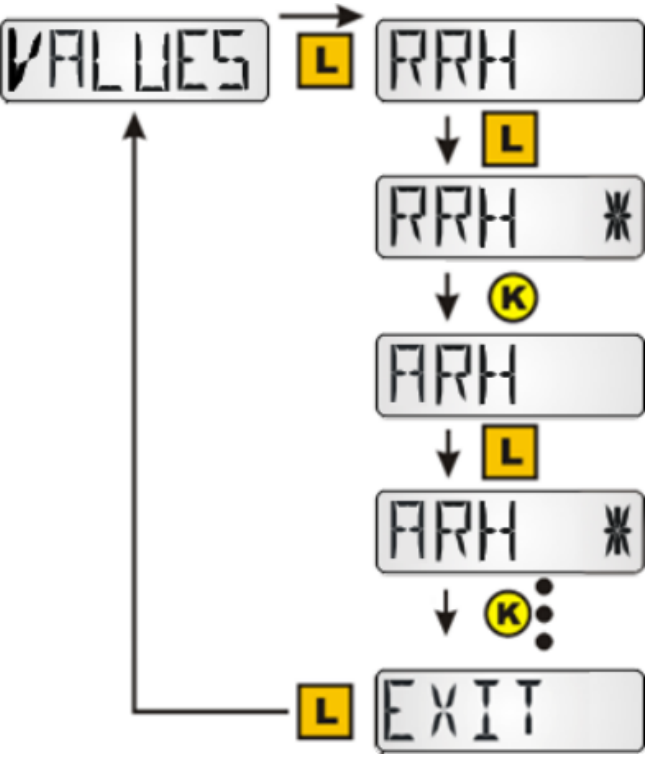

Los siguientes valores se visualizan uno tras otro:

**•T** Temperatura

•**RRH** Humedad relativa de la habitación

•**ARH** Humedad ambiente absoluta

•**DP** Punto de condensación

Un clic largo en un valor muestra u oculta un valor. Un asterisco en el lado derecho de la pantalla significa que se muestra un valor.

La información mostrada para entradas/salidas afecta a las pantallas del nivel principal.

### <span id="page-13-0"></span>**Introducción de contraseña PASSW**

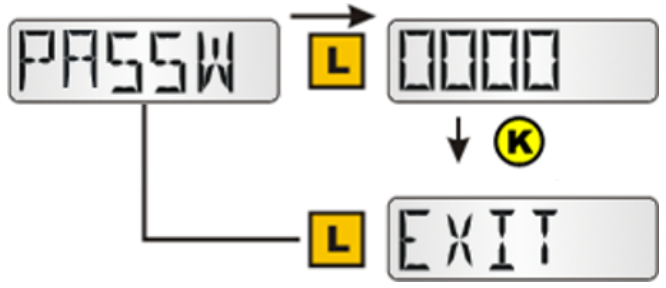

Con la contraseña introducida aquí, se bloquea el acceso al menú CONFIG y al menú VALORES. Cuando se accede a ellos, se debe introducir la contraseña establecida aquí. Si se introduce **0000**, no es necesario introducir ninguna contraseña. Mientras se muestra la contraseña, los dígitos individuales varían mediante clics más prologandos (los dígitos activos parpadean) y un clic corto aumenta un dígito en 1. Un clic largo

con el último dígito activo finaliza la entrada de datos.

 $111$ 

### <span id="page-13-1"></span>**Reinicio del sensor RSTART**

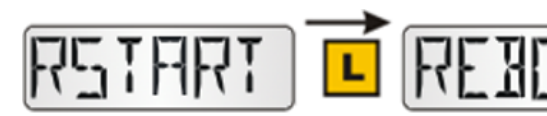

Un clic largo en RSTART reinicia el sensor. A continuación se visualiza REBOOT, INIT y finalmente la vista pasa al nivel principal.

### <span id="page-14-0"></span>**Menú VALUES**

Aquí se produce la selección de las visualizaciones:

- valores de sensor **SENSOR**
- estados de salida **OUTPUT**
- niveles de velocidad **SPEED** (solo UVR16x2, RSM610, CAN-I/O45 y UVR 1611)
- contador de cantidad de calor **POWER** (solo en reguladores con contador de cantidad de calor)
- sensores externos **NETW** (solo ESR31 y ESR21 a partir de la versión 5)
- entradas de red analógicas **ANALNW** (solo UVR1611)
- entradas de red digitales **DIGINW** (solo UVR1611)
- asignación de símbolos **SYMB**

### <span id="page-14-1"></span>**Menú Valores de sensor SENSOR**

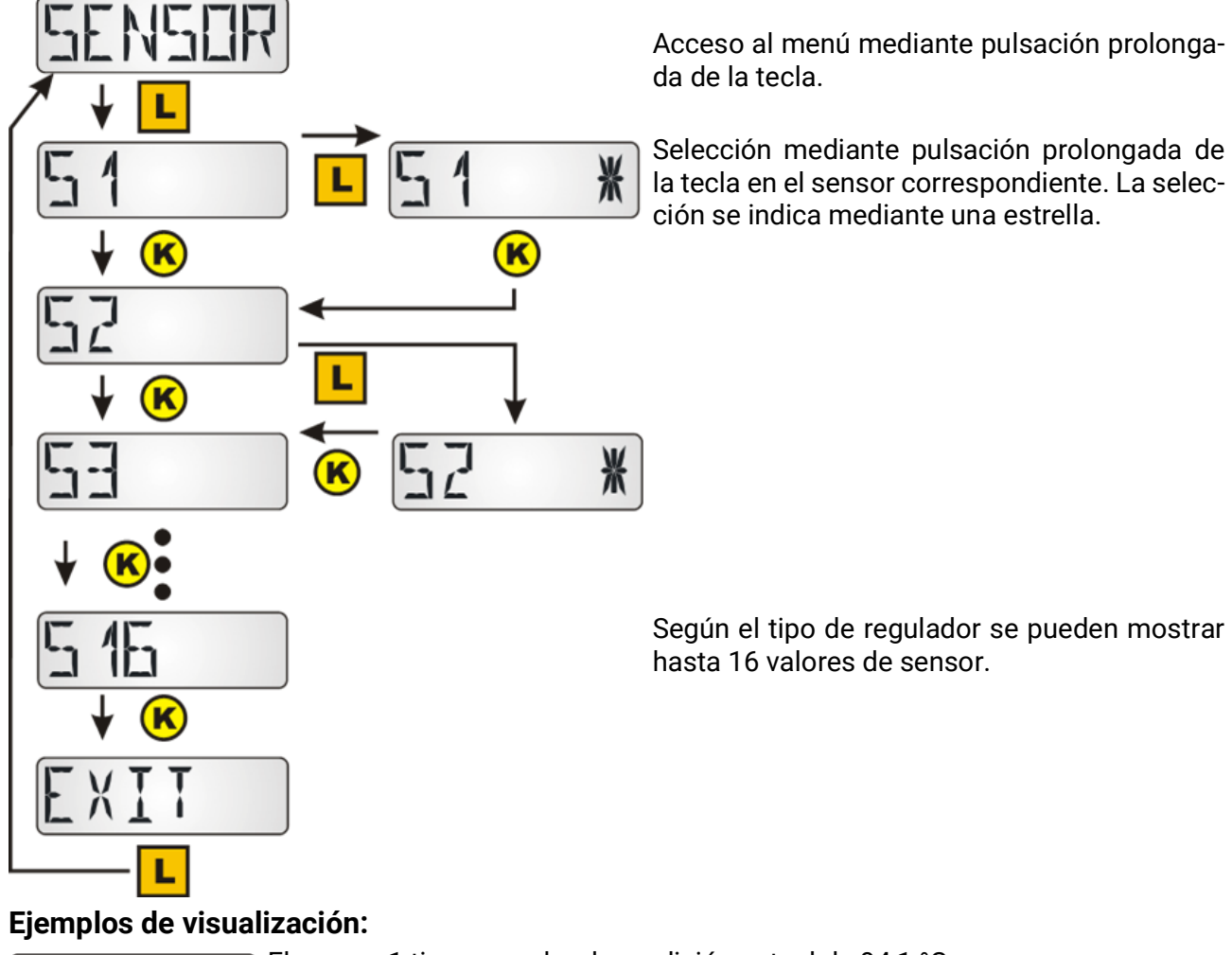

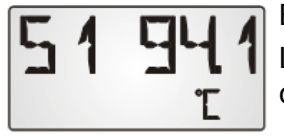

El sensor 1 tiene un valor de medición actual de 94,1 °C. Los valores de sensores distintos a los de temperatura se muestran sin unidades.

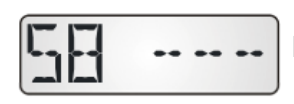

Los valores de las entradas no parametrizadas se muestran con rayas.

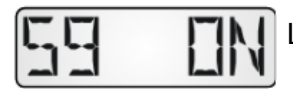

Las entradas digitales se muestran con «ON» u «OFF».

### <span id="page-15-0"></span>**Menú Estados de salida OUTPUT**

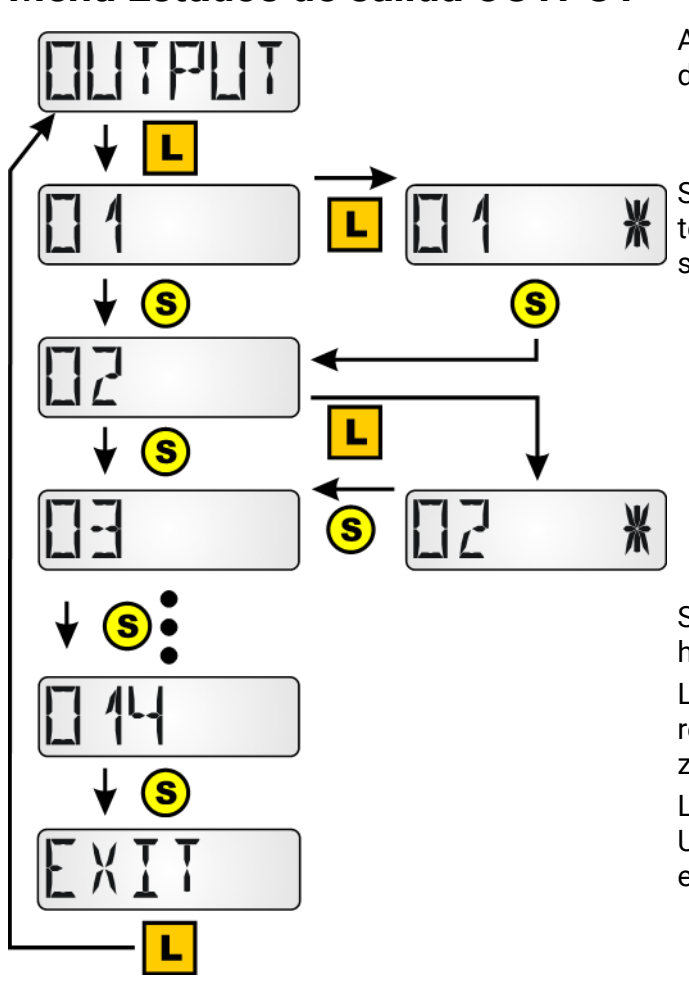

Acceso al menú mediante pulsación prolongada de la tecla

Selección mediante pulsación prolongada de la tecla en la salida correspondiente. La selección se indica mediante una estrella.

Según el tipo de regulador se pueden mostrar hasta 14 estados de salida.

Las salidas analógicas 15 y 16 de los reguladores UVR 16x2 y UVR1611 no se pueden visualizar.

Los estados de las salidas 12-14 del regulador UVR16x2 solo se visualizan de forma correcta si están definidos como salidas de conmutación.

#### **Ejemplo de visualización:**

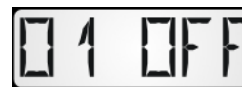

La salida O1 está desconectada.

Si se utilizan en el regulador de calefacción UVR63-H las salidas O2 y O3 para el control de un motor de mezclador, la visualización correspondiente a esta salida permanece siempre «OFF».

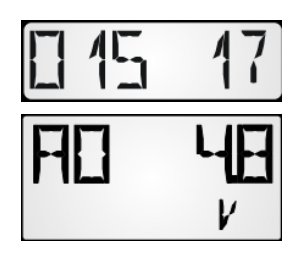

En los reguladores UVR61-3, UVR63, UVR63-H, ESR21 y ESR31 se puede mostrar el **nivel de velocidad** de la salida regulable tras la visualización de las salidas.

En los reguladores UVR61-3, UVR63, UVR63-H y ESR31 se puede visualizar el valor de la salida de control 1 (ANL1) tras la visualización del nivel de velocidad.

### <span id="page-16-0"></span>**Menú Niveles de velocidad SPEED (solo UVR1611)**

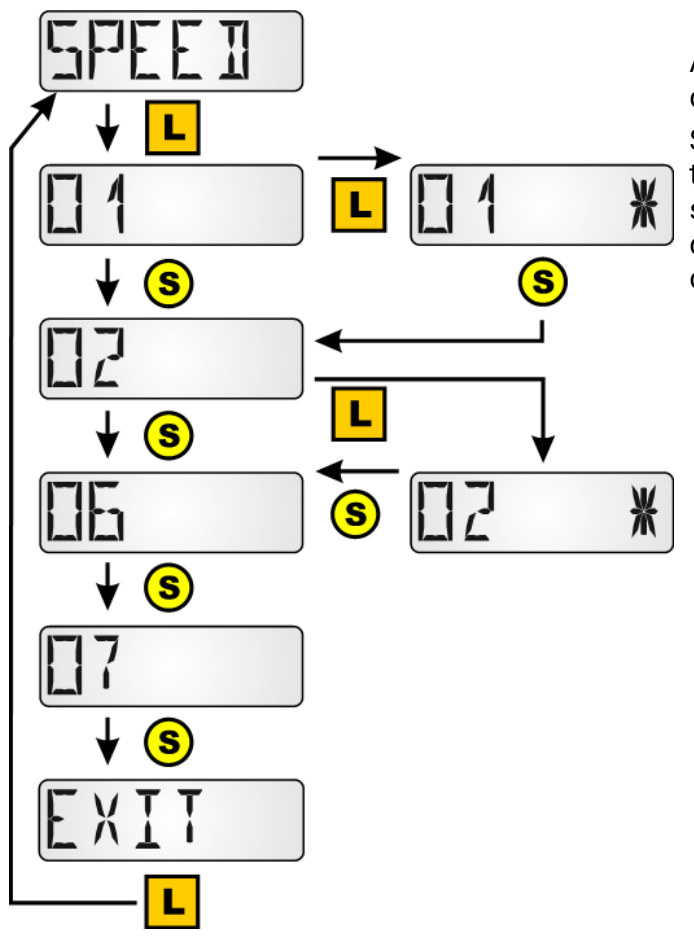

Acceso al menú mediante pulsación prolongada de la tecla.

Selección mediante pulsación prolongada de la tecla en la salida correspondiente. La selección se indica mediante una estrella. La velocidad de esta salida se muestra tras la visualización de todas las salidas.

#### **Ejemplo de visualización:**

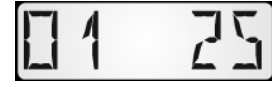

El nivel de velocidad de la salida 1 es 25.

### <span id="page-17-0"></span>**Menú contador de cantidad de calor POWER**

Este punto del menú solo se muestra en reguladores con contadores de cantidad de calor.

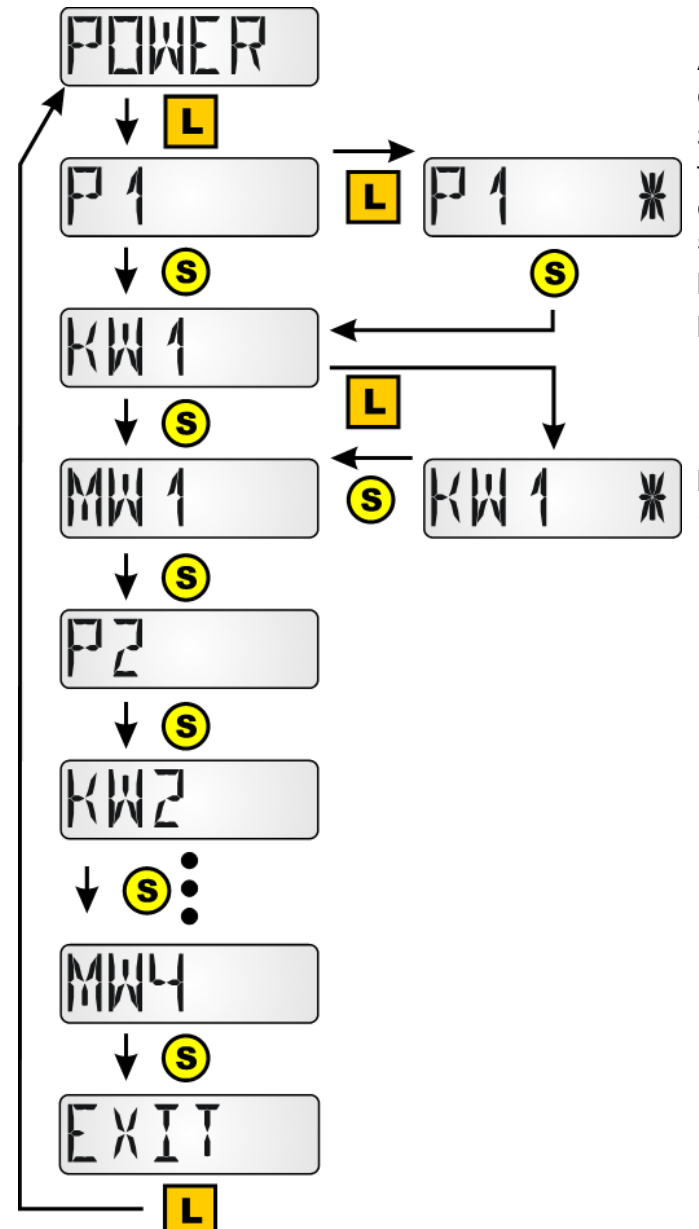

Acceso al menú mediante pulsación prolongada de la tecla.

Selección mediante pulsación prolongada de la tecla en el valor correspondiente del contador de cantidad de calor en cuestión. La selección se indica mediante una estrella.

- **P1...4** = potencia actual en kW
- **KW1...4** = cantidad de calor contada en kWh Cuando se alcanzan los 999 kWh, el contador vuelve a 0 y la indicación de MWh se eleva una unidad.
- **MW1...4** = cantidad de calor contada en MWh
- **1...4** = número del contador de cantidad de calor, en los reguladores UVR16x2 y UVR1611 en el orden de programación

#### **Ejemplos de visualización:**

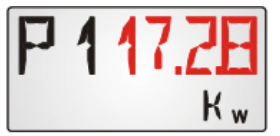

Potencia actual del contador de cantidad de calor 1 en kW. En las indicaciones de cuatro cifras parpadean de forma alternativa «P1» y el valor «17,28».

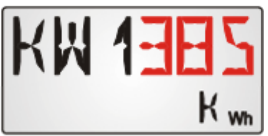

Cantidad de calor contada por el contador de cantidad de calor 1 en kWh. En las indicaciones de tres cifras parpadean de forma alternativa «KW1» y el valor «385».

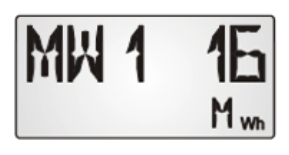

Cantidad de calor contada por el contador de cantidad de calor 1 en MWh.

### <span id="page-18-0"></span>**Menú Sensores externos NETW (ESR21 > V5.0, ESR31, UVR61-3 > V8.3, UVR63 > V 1.5)**

Esta selección solo es posible en los reguladores indicados más arriba, ya que solo estos reguladores pueden mostrar sensores externos a través de la línea de datos.

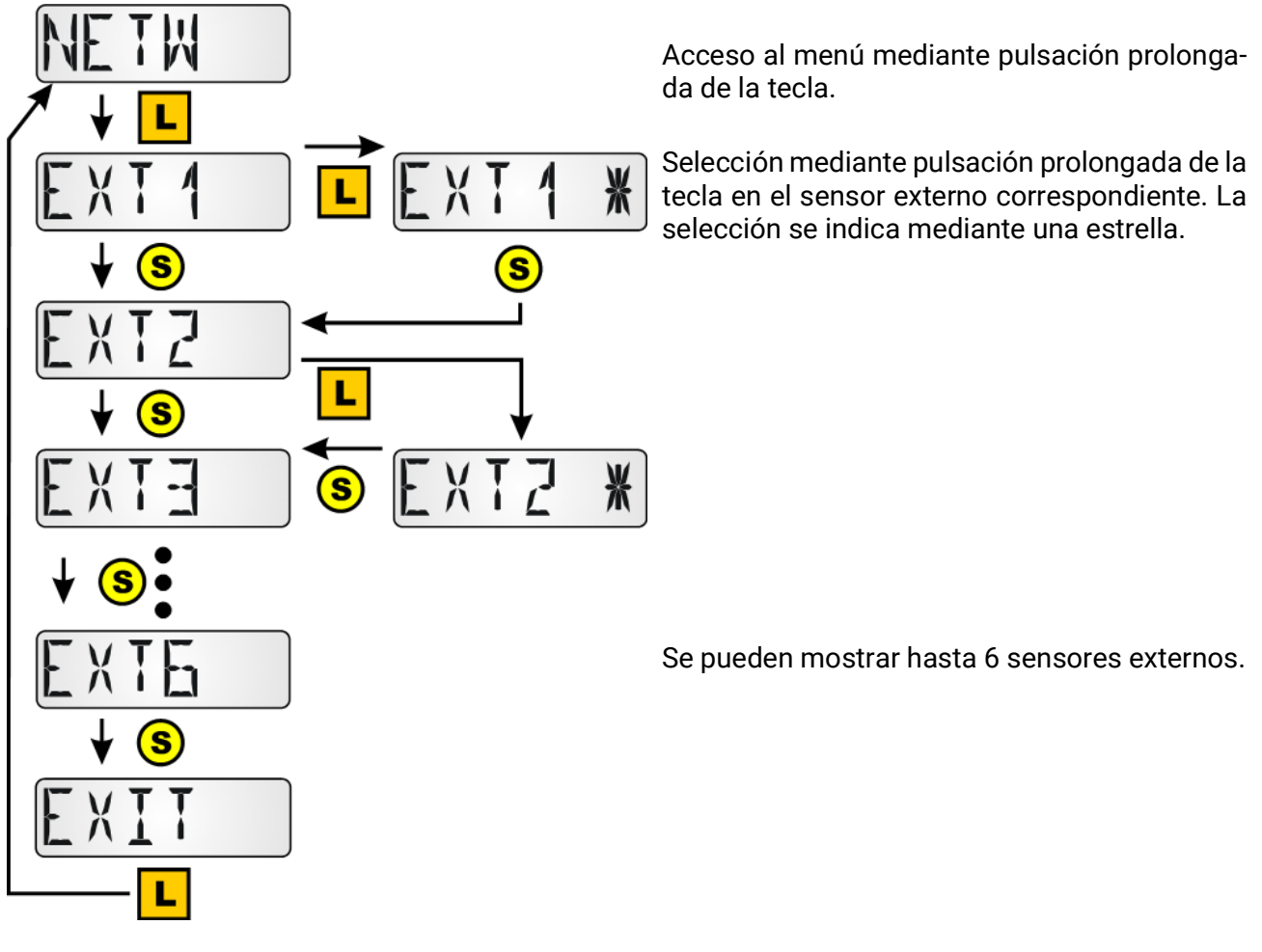

**Ejemplo de visualización:**

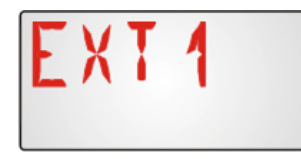

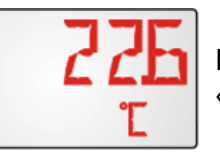

Indicación de temperatura en el sensor externo 1; «EXT1» y «22,6 °C» parpadean de forma alternativa.

### <span id="page-19-0"></span>**Menú Entradas de red CAN analógicas ANALNW (solo UVR1611)**

Esta selección solo es posible para el regulador UVR1611, dado que los demás reguladores no disponen de ninguna red CAN. En la salida 14 se debe contestar «**yes**» a la pregunta **NETW.IP.=>DL.:**

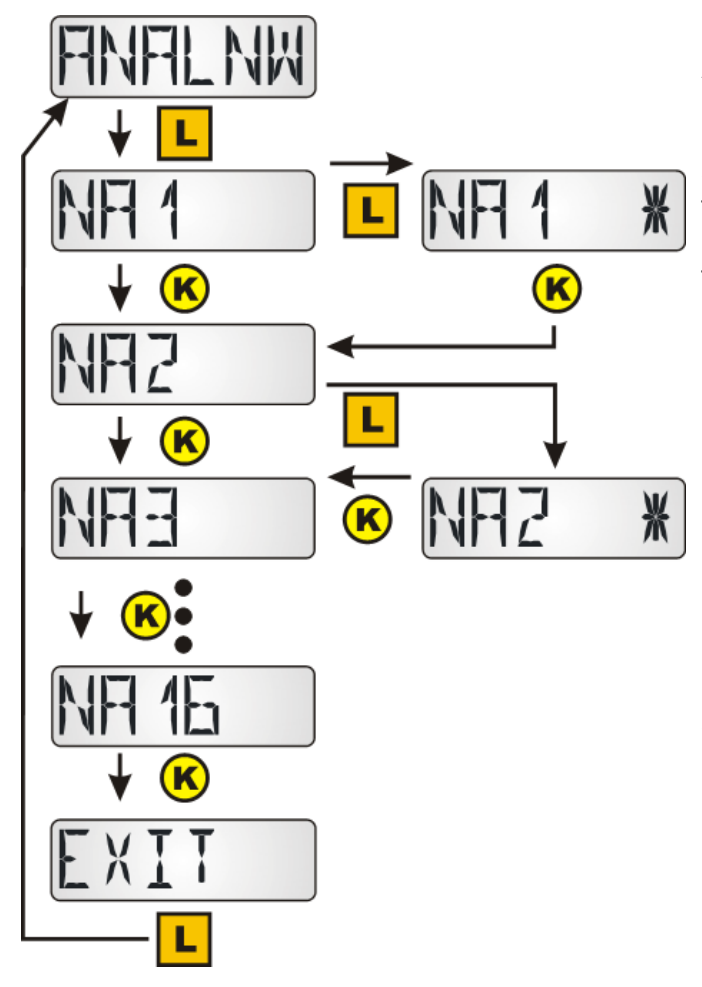

Acceso al menú mediante pulsación prolongada de la tecla.

Selección mediante pulsación prolongada de la tecla en la entrada de red analógica correspondiente. La selección se indica mediante una estrella.

Se pueden mostrar hasta 16 entradas de red analógicas.

#### **Ejemplo de visualización:**

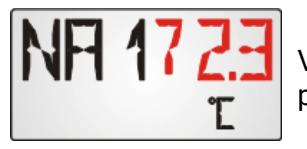

Valor actual de la entrada de red analógica 1. En los valores de tres cifras parpadean de forma alternativa «NA1» y el valor «72,3».

### <span id="page-20-0"></span>**Menú Entradas de red CAN digitales DIGINW (solo UVR1611)**

Esta selección solo es posible para el regulador UVR1611, dado que los demás reguladores no disponen de ninguna red CAN. En la salida 14 se debe contestar «**yes**» a la pregunta **NETW.IP.=>DL.:**

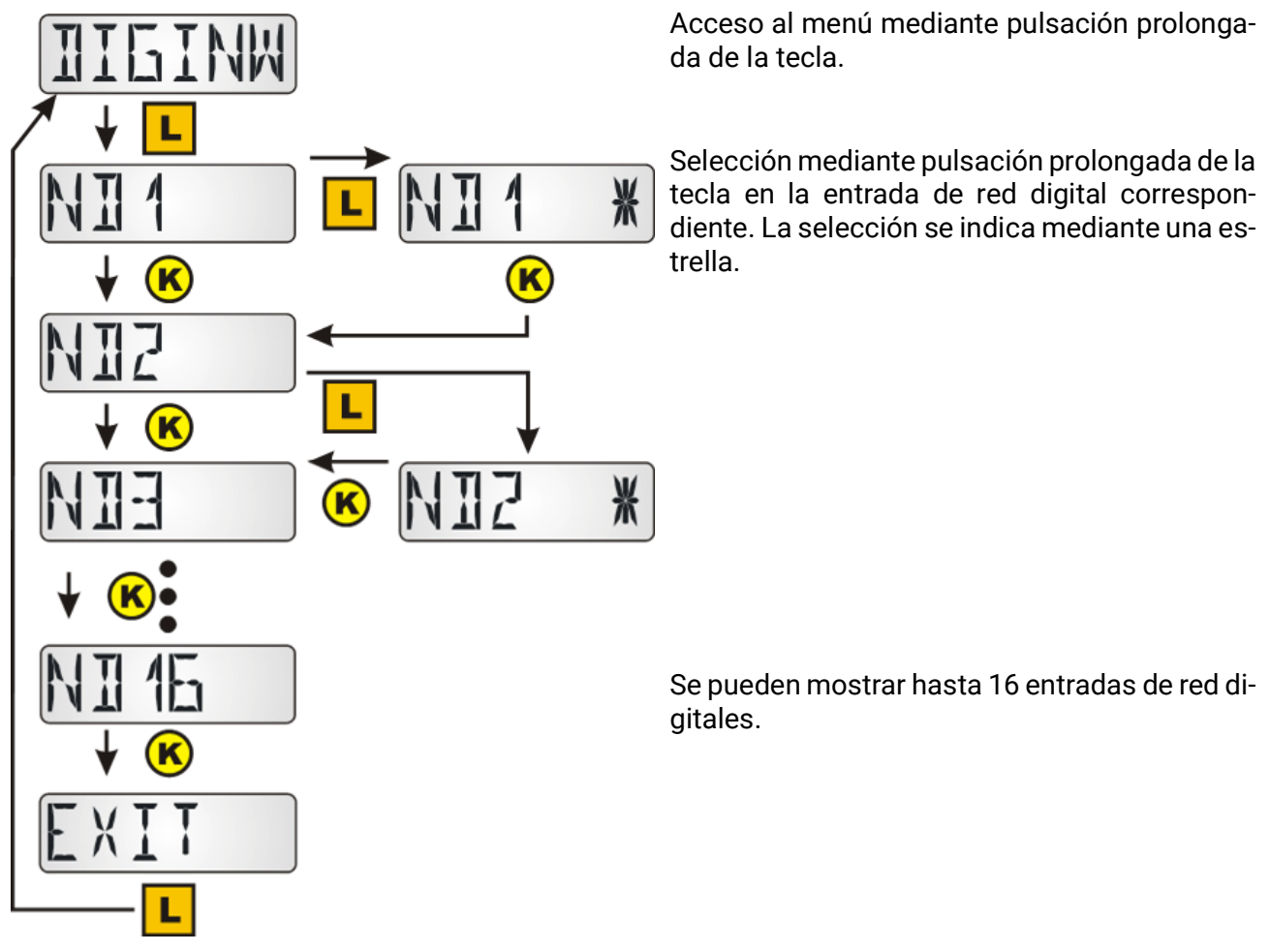

#### **Ejemplo de visualización:**

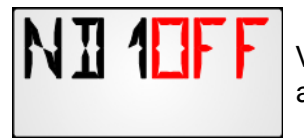

Valor actual de la entrada de red digital 1. «ND1» y «OFF» parpadean de forma alternativa.

### <span id="page-21-0"></span>**Menú Asignación de símbolos SYMB**

En este menú existe la posibilidad de asignar un símbolo (o varios símbolos) a los valores de visualización. Sin embargo, cada símbolo solo se puede asignar **una vez** a un valor de visualización. Se pueden asignar los siguientes símbolos:

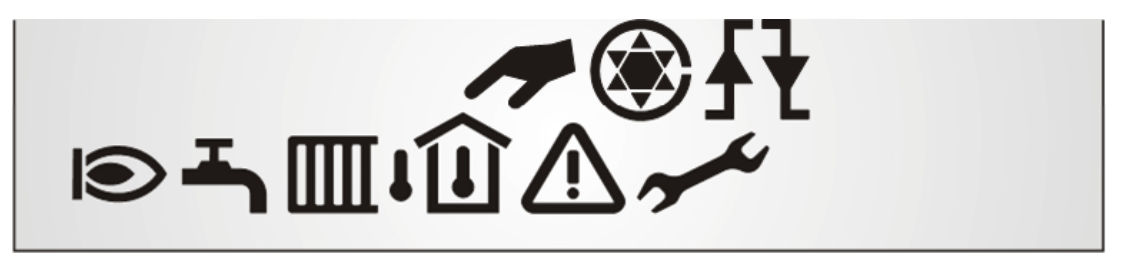

**Ejemplo:** A la salida **O5** se le debe asignar el símbolo «**Quemador**»:

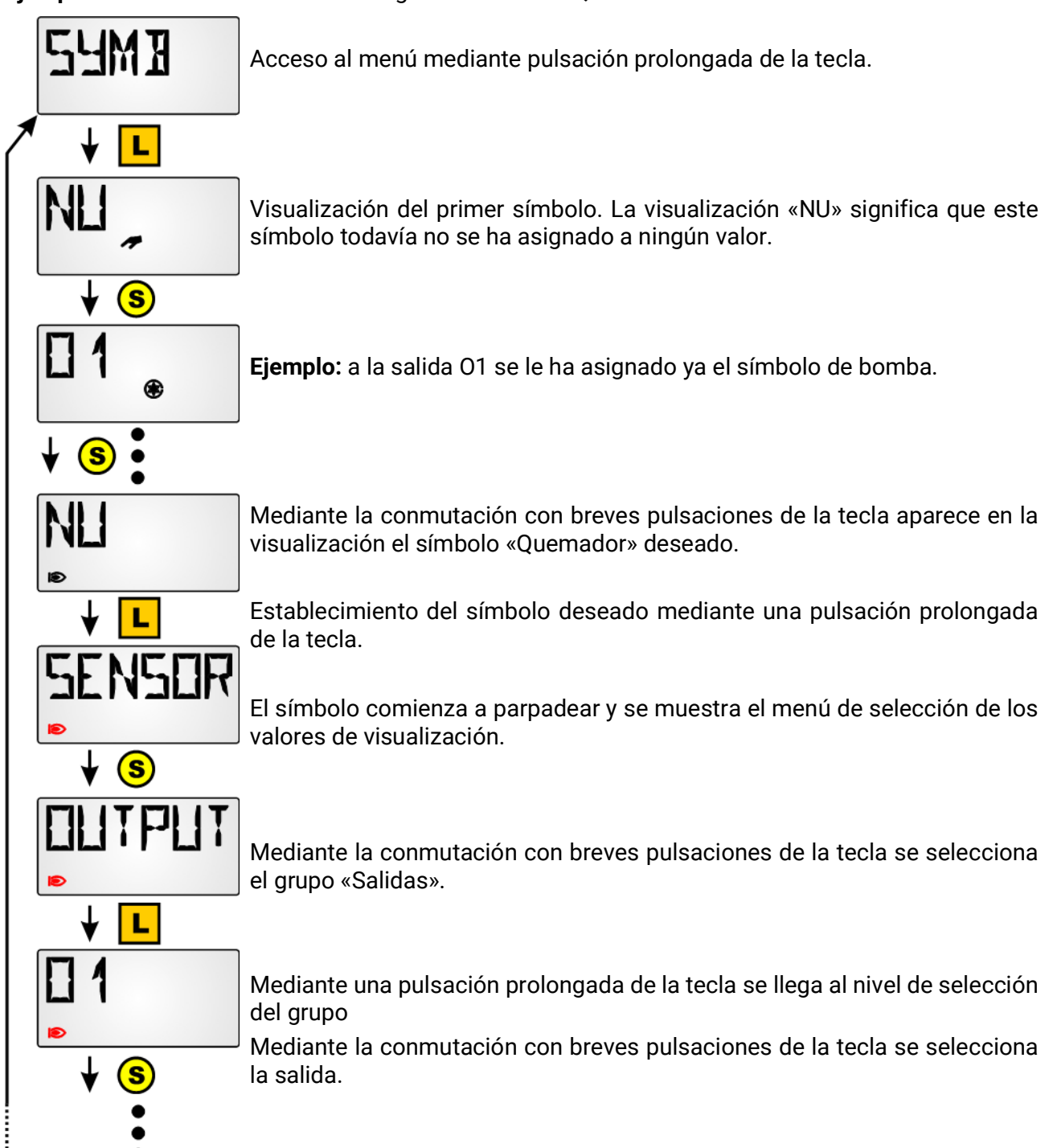

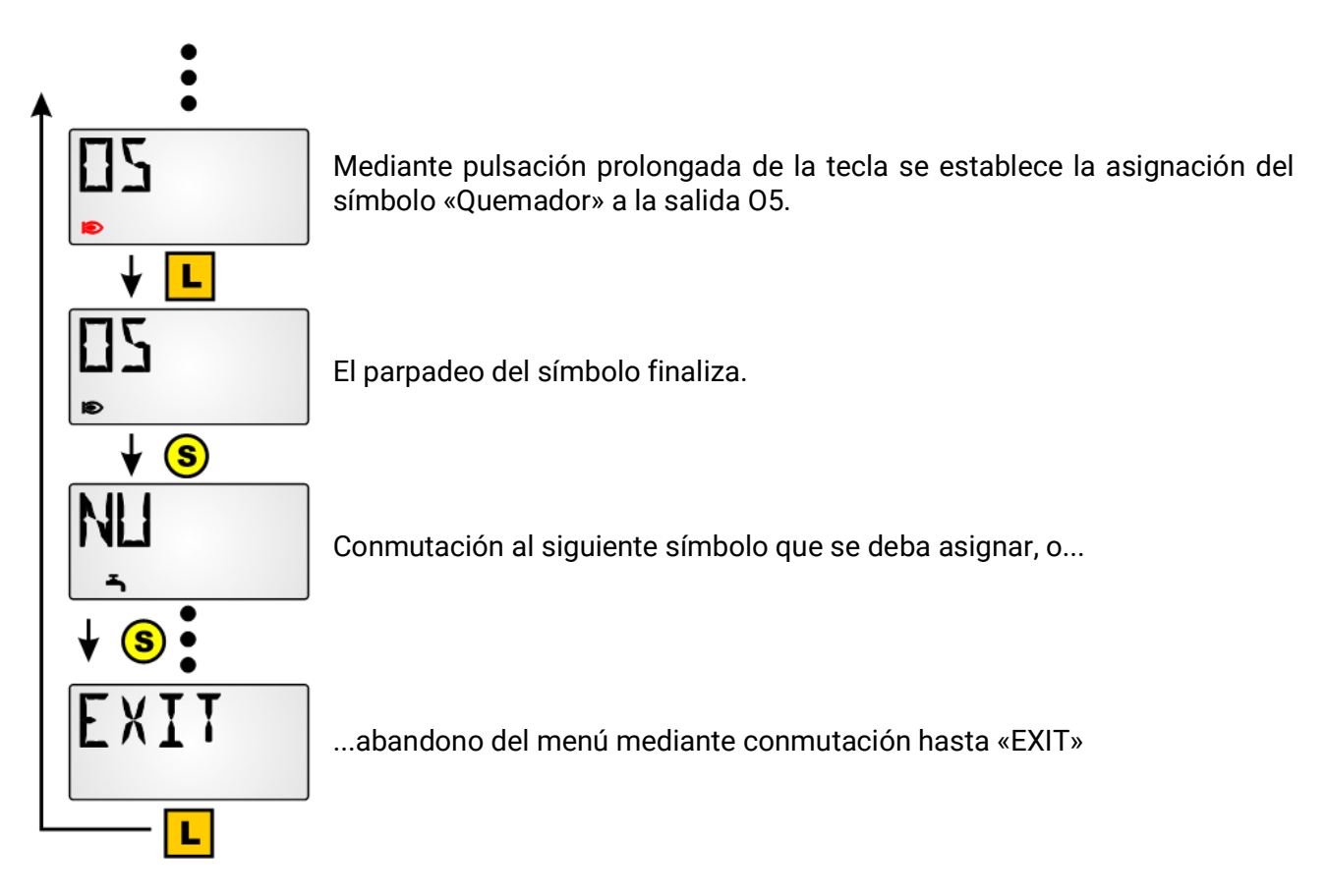

Si se asigna el símbolo a una **salida** o a una **entrada de red CAN digital** (UVR1611), este aparecerá en cada visualización de la pantalla siempre que la salida o la entrada de red digital se encuentren en «ON».

Si se muestran la salida o la entrada de red digital en cuestión, este símbolo también aparecerá en el estado «OFF».

Si se asignan símbolos a los demás valores (sensores, velocidad, contadores de cantidad de calor o entradas de red analógicas), el símbolo seleccionado solo se muestra en caso de visualización del valor correspondiente.

### <span id="page-23-0"></span>**Eliminación o modificación de una asignación de símbolo**

Ejemplo: eliminación o modificación de la asignación de símbolo «Quemador» a la salida O5:

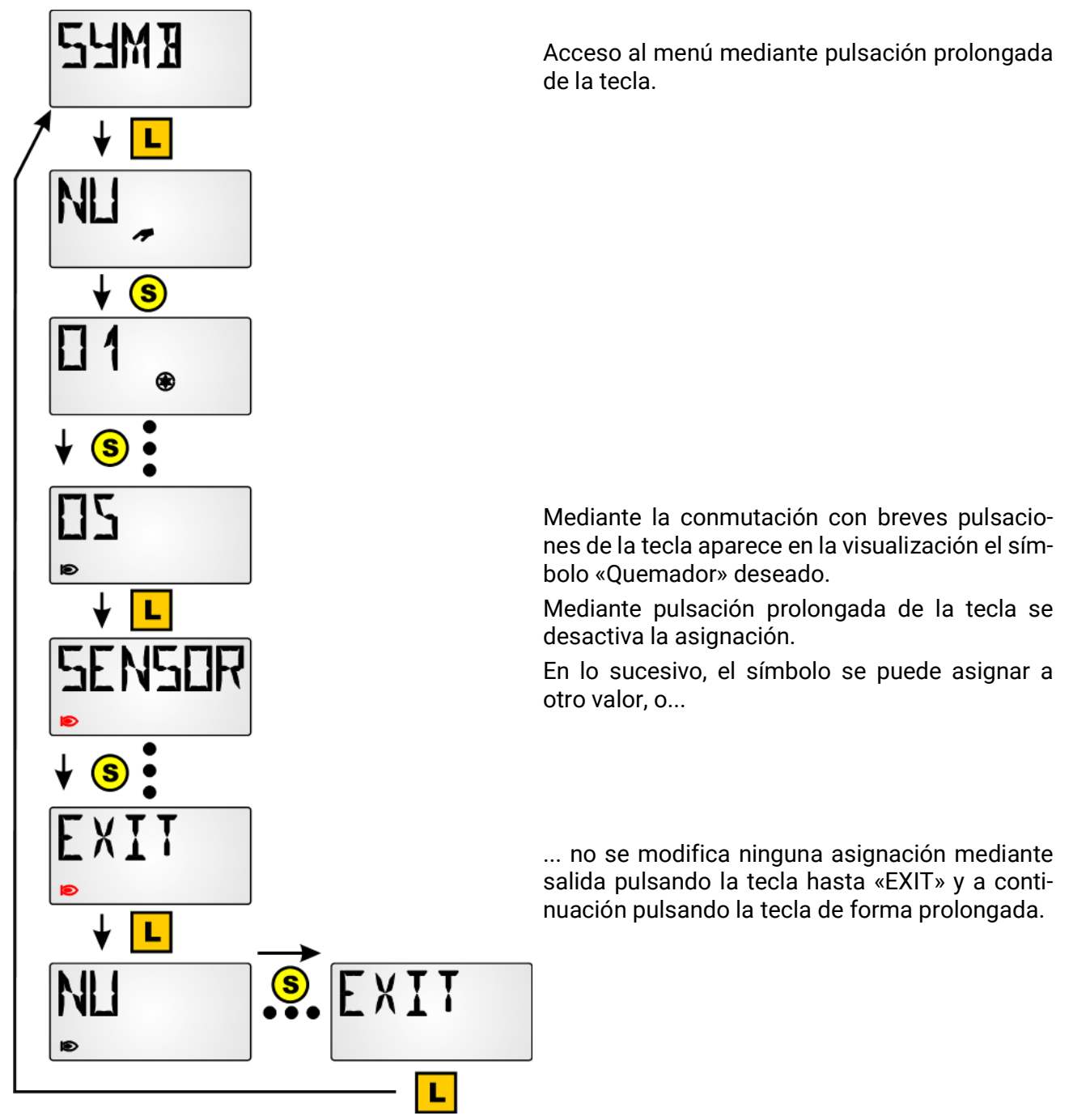

### <span id="page-24-0"></span>**Visualización de salidas DL**

En el regulador al que está conectado RAS+DL se pueden programar salidas DL, que luego se encuentran en RAS+DL debajo de los valores visualizados habituales. Para ello no hace falta ajustar nada en el propio RAS+DL. Si se detecta un valor enviado, se muestra automáticamente, y también se oculta si el valor falla (timeout).

### <span id="page-24-1"></span>**Programación**

En el regulador se programa una salida DL; la dirección de la salida debe ser la dirección DL del RAS+DL (véase "Direccionamiento en la red de bus DL DL ADR"). El índice se mostrará en la pantalla.

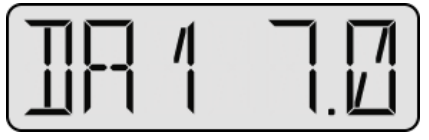

En este ejemplo, el RAS+DL recibe un valor adimensional de **7,0** por medio de una salida DL con índice **1**.

Las unidades, si existen símbolos, se muestran en la fila que hay debajo del valor visualizado. Si el valor es demasiado largo, se irá visualizando primero la indicación de la etiqueta (DAn) y luego el valor en sí.

#### **Parametrización en el regulador**

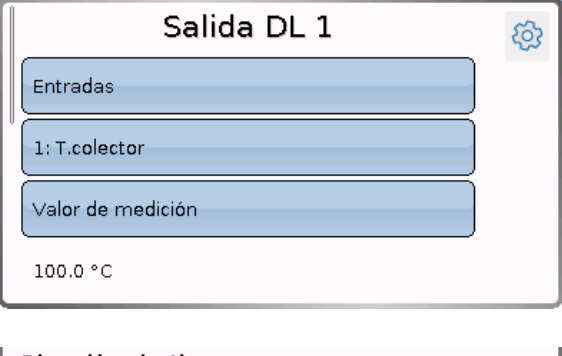

#### **Ejemplo:**

En el regulador UVR16x2 se ha parametrizado una salida DL que transmite el valor de medición en la entrada 1.

Este se muestra en el RAS+DL (dirección DL 1) como **DA1 100.0 °C.** El valor es demasiado largo para una visualización simple, y por ello se va desplazando la indicación. La unidad está debajo de la línea.

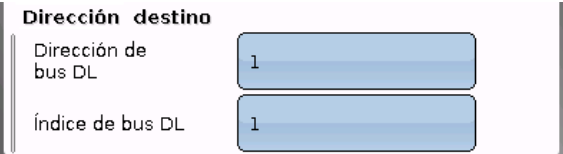

### <span id="page-25-0"></span>**Restauración del ajuste de fábrica**

Para restaurar el ajuste de fábrica del sensor RAS+DL se debe pulsar la tecla durante la conexión de la línea de datos al sensor:

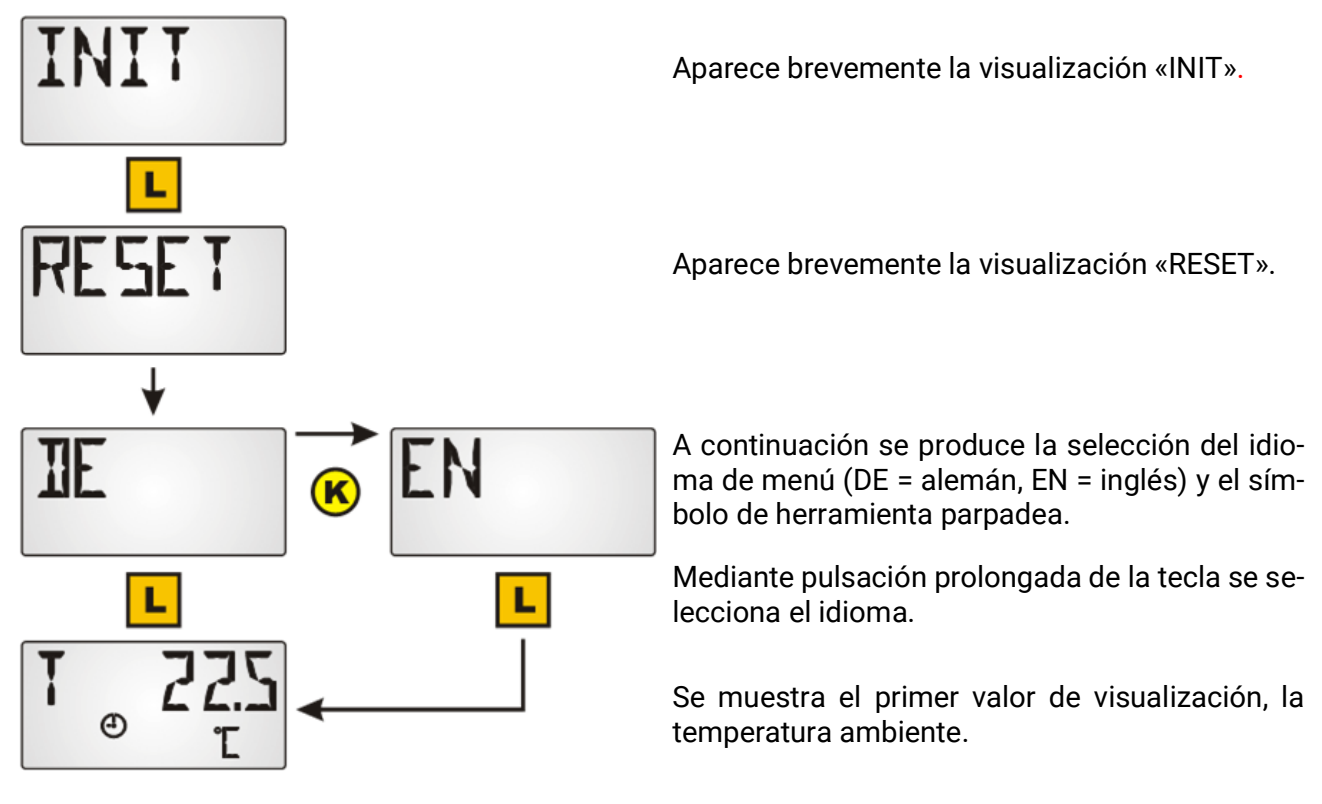

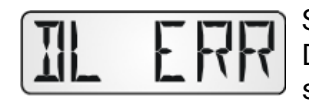

Si se produce un cambio de un modelo de regulador a otro aparece el mensaje DL ERR. Se deben restaurar los ajustes de fábrica y configurar de nuevo el sensor.

### <span id="page-26-0"></span>Operación

### <span id="page-26-1"></span>**Sensor ambiental con UVR16x2, UVR610, RSM610, CAN-I/O45, UVR1611 (> A3.00 y el número de serie > 13285) o con UVR63-H (> V7.2)**

Pulsando la **tecla** se muestra el siguiente valor en cada caso. Los valores de visualización básicos se muestran en el siguiente orden. A continuación se hacen visibles los valores programados previamente. Si las salidas que se han combinado con un símbolo están activas, el símbolo también aparece.

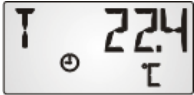

**Temperatura ambiente actual** en °C y símbolo de modo de funcionamiento

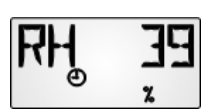

**Humedad ambiental relativa** actual en % y símbolo de modo de funcionamiento

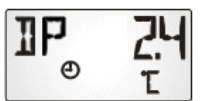

**Temperatura del punto de condensación** actual en °C y símbolo de tipo de funcionamiento

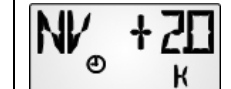

**Ajuste del valor nominal** (solo si se utiliza como sensor ambiental): Con el botón giratorio se puede modificar en +/- 5,0 K la temperatura ambiente nominal ajustada en el regulador. En esta visualización se muestra la altura de la modificación.

Girando el botón selector de la temperatura en sentido «+» se **reduce** el valor de visualización de la temperatura ambiente **en el regulador** y al revés.

En caso de que se haya introducido en la programación un valor en el menú «**TIME N**», la visualización salta automáticamente de un valor al siguiente en este intervalo.

Si se introduce un valor en el menú «**TIME B**», la visualización regresa al primer valor (temperatura ambiente) desde los valores programados adicionalmente una vez transcurrido este tiempo desde el último accionamiento de la tecla.

Mediante el ajuste del **interruptor deslizante** se ajusta el **modo de funcionamiento** del circuito de calefacción. El modo de funcionamiento ajustado se indica a través de un símbolo:

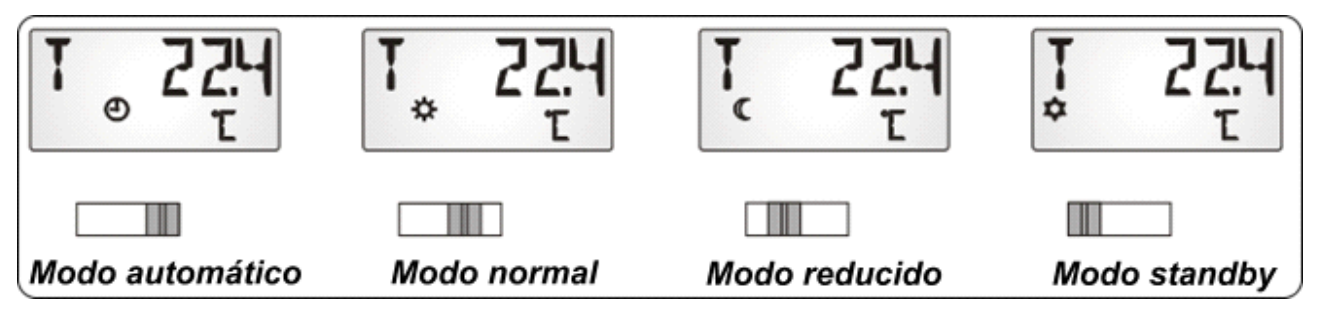

La señal enviada al regulador se corresponde con la temperatura ambiente modificada con el botón giratorio. Conforme a la posición de conmutación se transmiten al regulador las siguientes señales:

- Funcionamiento automático = temperatura ambiente, botón giratorio +/- inversa
- Funcionamiento normal = temperatura ambiente + 50?, botón giratorio +/- inversa
	- Funcionamiento reducido = temperatura ambiente + 100°C, botón giratorio +/- inversa
- • Funcionamiento standby  $=$  temperatura ambiente + 150 °C, botón giratorio +/- inversa

Los valores aumentados en funcionamiento normal, reducido o standby se evalúan de forma interna en el módulo de funcionamiento Regulador del circuito de calefacción de los reguladores UVR16x2, UVR1611 y UVR63-H. La visualización en la sinopsis de valores de medición del UVR16x2 y UVR1611 se realiza sin valores de compensación del conmutador de modos de funcionamiento.

### <span id="page-27-0"></span>**Empleo como regulador remoto**

En caso de que el lugar de montaje del sensor ambiental sea inadecuado como espacio de referencia, también se puede utilizar el sensor ambiental **RAS+DL** solamente como **regulador remoto,** de modo que se utiliza como valor de medición el **índice 5.** De este modo se transmite al regulador un valor fijo de 20 °C con valores de offset del ajuste +/- y del interruptor deslizante.

### <span id="page-27-1"></span>**Sensor ambiental con otros reguladores**

En los reguladores ESR31 (a partir de la versión 1.0), ESR21, UVR61-3 y UVR63-H (Vers. de 5.0 hasta 7.1) solo se puede evaluar la temperatura ambiente medida sin valores de compensación (índice 2); el interruptor deslizante y el botón giratorio no tienen ninguna función en estos reguladores.

El uso de la tecla para los valores de visualización es el mismo que en el regulador UVR1611.

### <span id="page-27-2"></span>Montaje

El sensor solo se puede montar en espacios secos, y el montaje se puede realizar directamente sobre una superficie lisa o en una caja para aparatos normalizada.

Para el montaje se debe abrir el sensor ambiental. Con un pequeño destornillador se presionan las dos uñetas existentes debajo del botón selector de la temperatura y del conmutador deslizante mientras se levanta la tapa. La placa de base se puede montar ahora cómodamente.

### <span id="page-28-0"></span>**Conexión eléctrica**

El sensor se conectará con las dos conexiones DL. La polaridad de DL y GND en el regulador es intercambiable. Opcionalmente se puede utilizar la conexión de 12 V como suministro de tensión, lo cual alivia al bus DL. De lo contrario, el sensor se abastecerá mediante el bus DL.

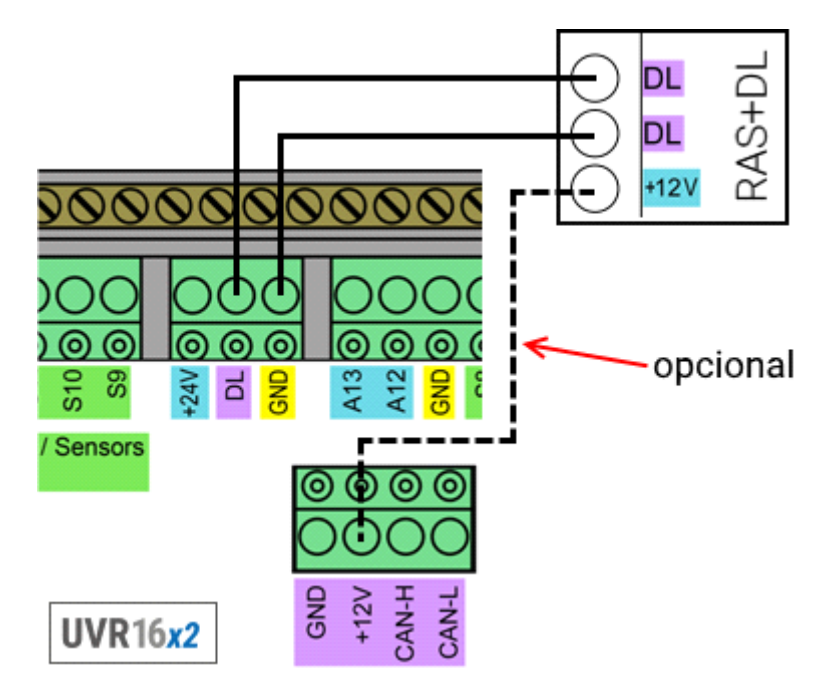

Se puede emplear como línea de datos cualquier cable con una sección transversal de 0,75 mm<sup>2</sup> (p.ej.: cable gemelo) y con una longitud máxima de 30 m. Para líneas más largas recomendamos el uso de un cable apantallado.

### <span id="page-28-1"></span>Datos técnicos

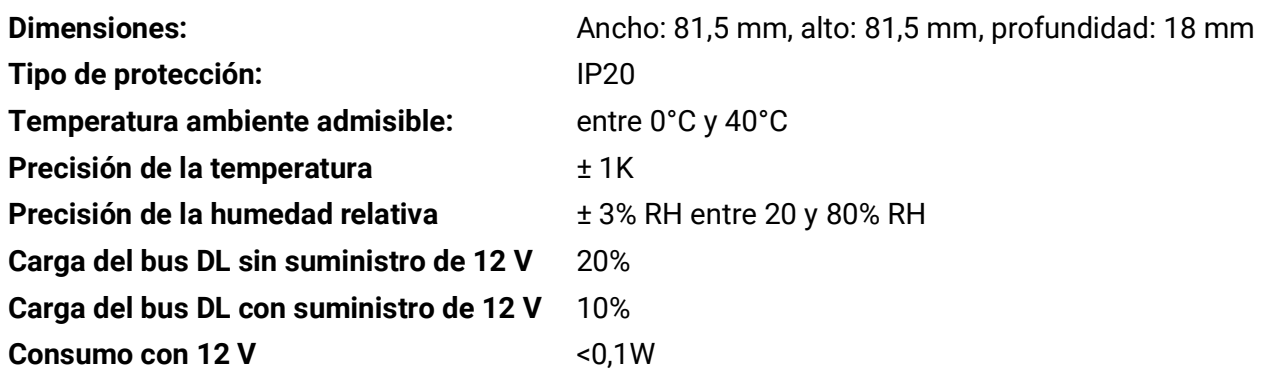

### *Condiciones de garantía*

Nota: Las siguientes condiciones de garantía no limitan el derecho legal a garantía, sino que amplían sus derechos como consumidor.

- 1. La empresa Technische Alternative RT GmbH ofrece al consumidor final garantía de un año a partir de la fecha de compra para todos los equipos y piezas vendidos por ella. Los defectos deben notificarse sin demora una vez detectados y dentro del plazo de garantía. El soporte técnico dispone de la solución adecuada prácticamente para todos los problemas. Por tanto, una toma de contacto inmediata contribuye a evitar un gasto innecesario en la búsqueda de errores.
- 2. La garantía incluye la reparación gratuita (no así el gasto derivado de la determinación del error in situ, desmontaje, montaje y envío) de errores de fabricación y de trabajo que perjudiquen el funcionamiento. Si Technische Alternative considera que no es razonable llevar a cabo una reparación debido a los costes, se procederá a cambiar el producto.
- 3. Quedan excluidos daños surgidos por el efecto de una sobretensión o de circunstancias del entorno anormales. Igualmente, tampoco se puede asumir ninguna garantía si el daño en el equipo se debe a desperfectos producidos durante el transporte ajenos a nuestra responsabilidad, o bien a una instalación y montaje inadecuados, a un uso incorrecto, al incumplimiento de las instrucciones de montaje y manejo o a falta de cuidados.
- 4. El derecho a garantía expira si se producen reparaciones o manipulaciones por parte de personas que carecen de la competencia necesaria para ello o no han sido autorizados por nosotros, o bien en caso de que se usen en nuestros equipos piezas de repuesto, complementos o accesorios que no sean piezas originales.
- 5. [Las piezas defectuosas deben remitirse a nuestra fábrica adjuntando una copia del justificante de](www.ta.co.at) [compra e indicando una descripción precisa del fallo. La tramitación se agiliza si se solicita un número](www.ta.co.at) [RMA en nuestra página web w](www.ta.co.at)ww.ta.co.at. Es necesario esclarecer primero el defecto con nuestro personal de soporte técnico.
- 6. Las prestaciones por garantía no dan lugar a una prórroga del plazo de garantía ni suponen la puesta en marcha de un nuevo plazo de garantía. El plazo de garantía para las piezas incorporadas concluye al mismo tiempo que el plazo de garantía del equipo completo.
- 7. Quedan excluidas reclamaciones de otro tipo o que excedan lo anterior, especialmente las que se refieren a la reparación de un daño producido en el exterior del equipo, siempre que no exista una responsabilidad obligatoria prescrita legalmente.

#### **Aviso legal**

Las presentes instrucciones de montaje y uso están protegidas por derechos de autor. Cualquier uso no contemplado en los derechos de propiedad intelectual requiere la autorización de la empresa Technische Alternative RT GmbH. Tal es el caso, en particular, de reproducciones, traducciones y medios electrónicos.

## **Technische Alternative RT GmbH**

A-3872 Amaliendorf, Langestraße 124

E-Mail: <mail@ta.co.at> 1.1 The Contract Contract ---------------------------------

Tel.: +43 (0)2862 53635 Fax +43 (0)2862 53635 7

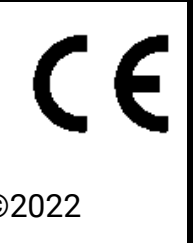